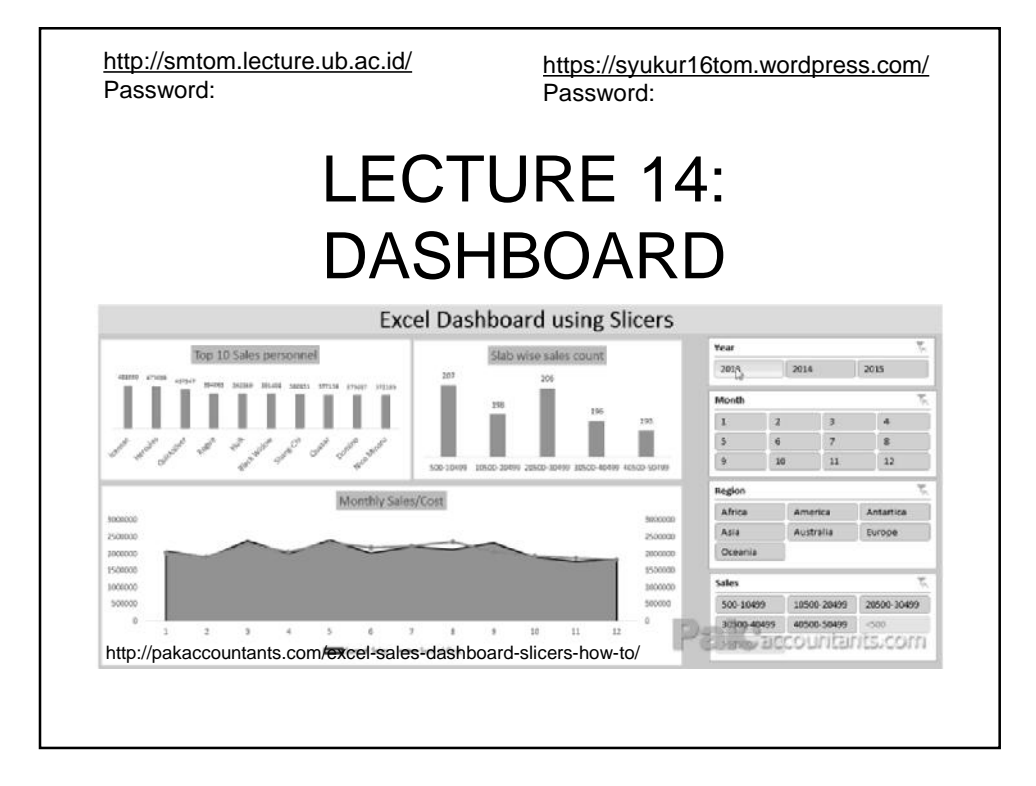

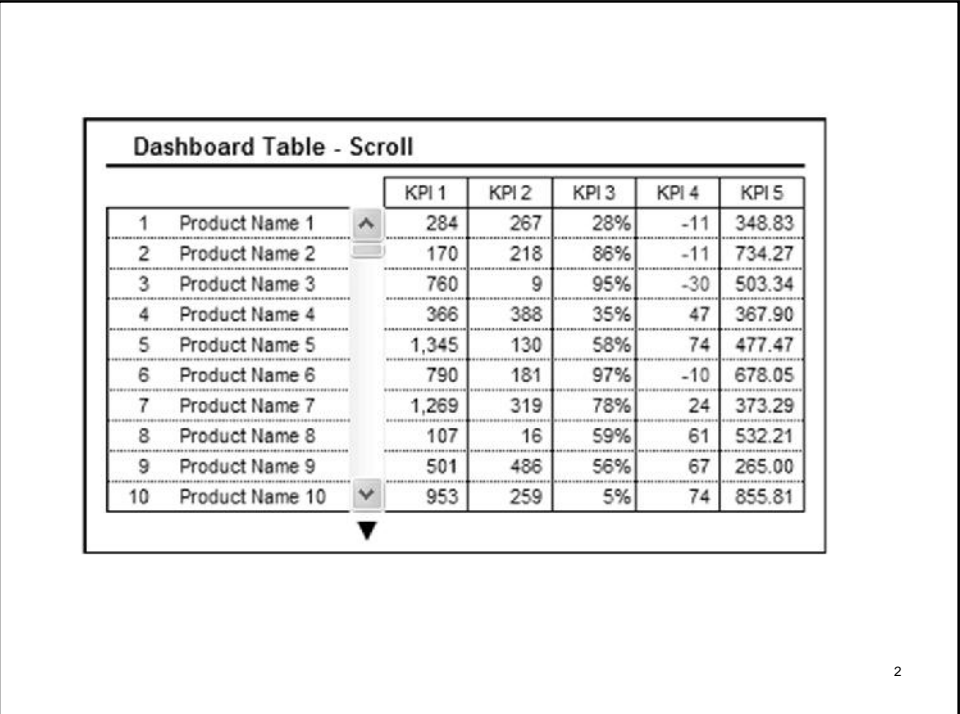

# LEARNING OUTCOMES

Students, after mastering materials of the present lecture, should be able

- 1. to explain and use pivot table to analyze data (information) in excel.
- 2. to explain dashboard including features and software.
- 3. to develop a simple dashboard with excel

# 1. INTRODUCTION

## **1. Definition**

- A **data dashboard** is an information management tool that visually tracks, analyzes and displays key performance indicators (**KPI**), metrics and key data points to monitor the health of a business, department or specific process.
	- They are customizable to meet the specific needs of a department and company.
- A data dashboard is the most efficient way to track multiple data sources because it provides a central location for businesses to monitor and analyze performance.
	- Real-time monitoring reduces the hours of analyzing and long line of communication that previously challenged businesses.

## **2. Dashboard Uses**

### **Visualization of Business Figures and BI Data**

- Whether you want to motivate your employees or you need a powerful tool to support management:
- By visualizing business data, figures and BI data such as KPIs (key performance indicators) on digital information screens you create a quick and convenient way to distribute relevant information within the company.
- Instead of digging into reporting tools or having to navigate Intranet pages, a simple glance at a wall-mounted screen is all you need to get the latest information and status updates at a glance!

### **Displaying Live Production Data**

- Especially at production plants, a live overview of the produced units and goals achieved is extremely helpful and often mission critical.

- By placing the screens or terminals directly at the production site, employees can be informed at any time while they are doing their work. In addition to that, a system like this can also be used as a full-fledged employee information system. The FrontFace software already comes with everything you need for such an extended scenario.

#### **Performance and Status Information of Facilities**

- Solar energy panels, environment-friendly heating systems or other environment-related systems provide a lot of data that you can access from their controller units in order to communicate the environmental awareness of your company to employees and to customers visiting your site.
- FrontFace helps you to visualize this data in an interesting and eye-catching manor.

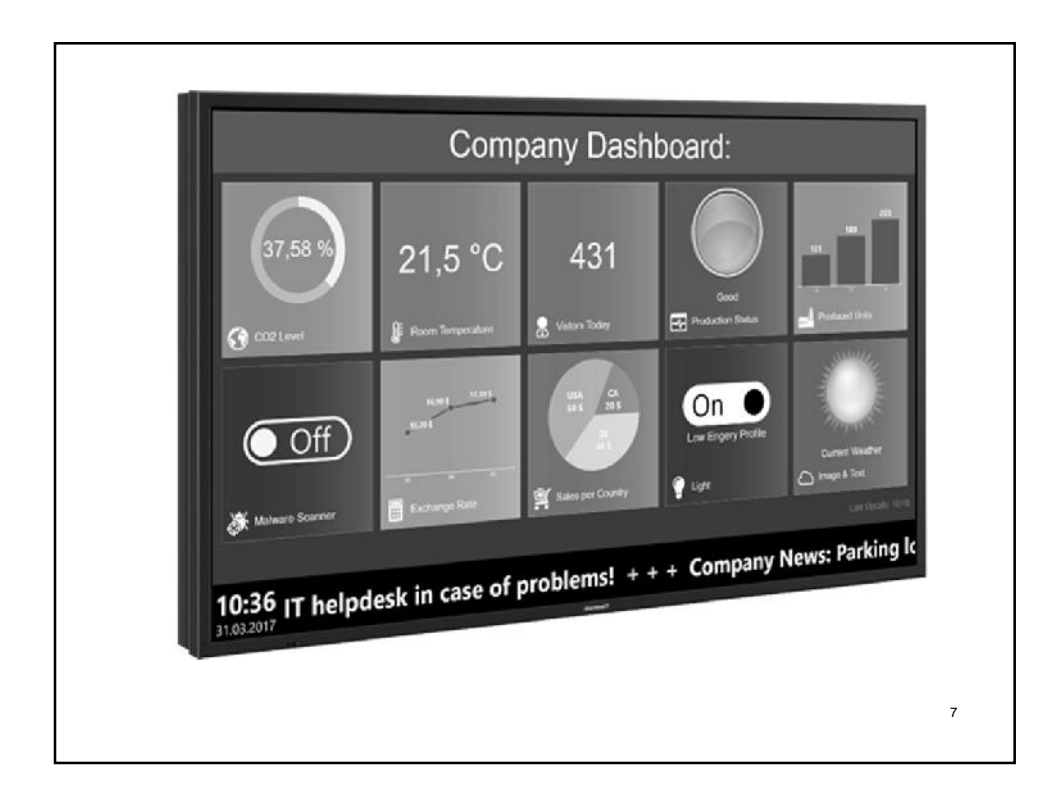

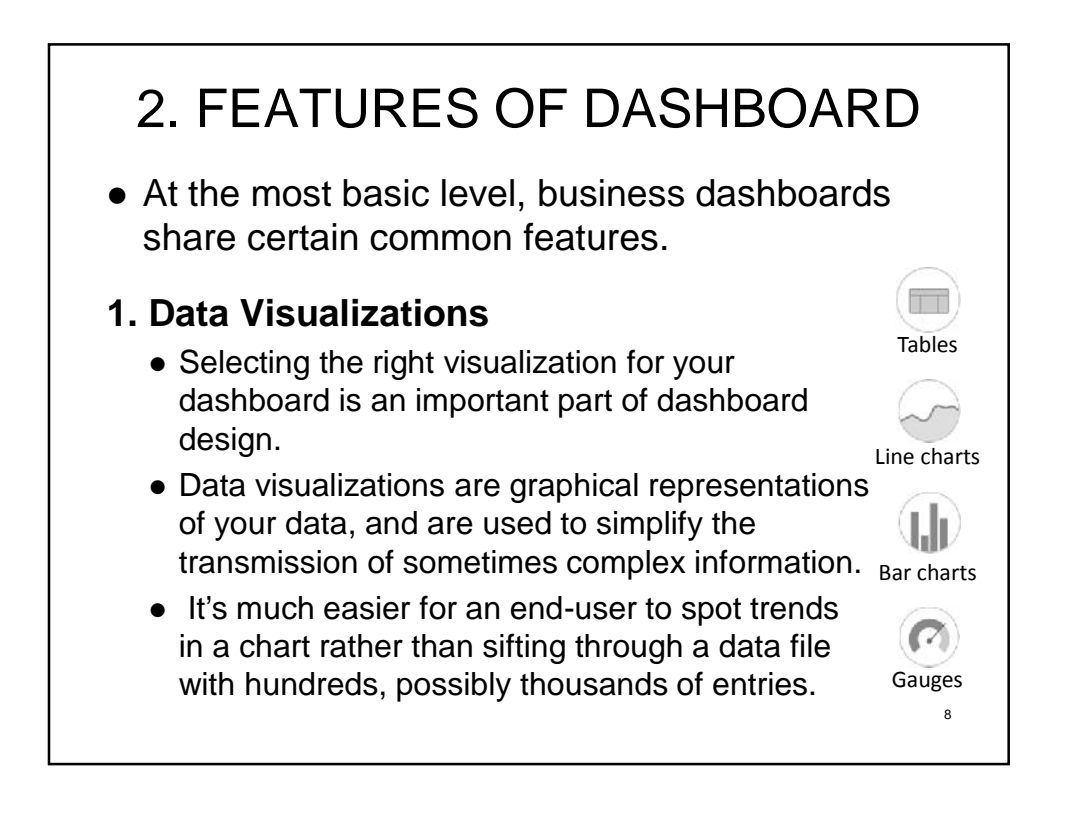

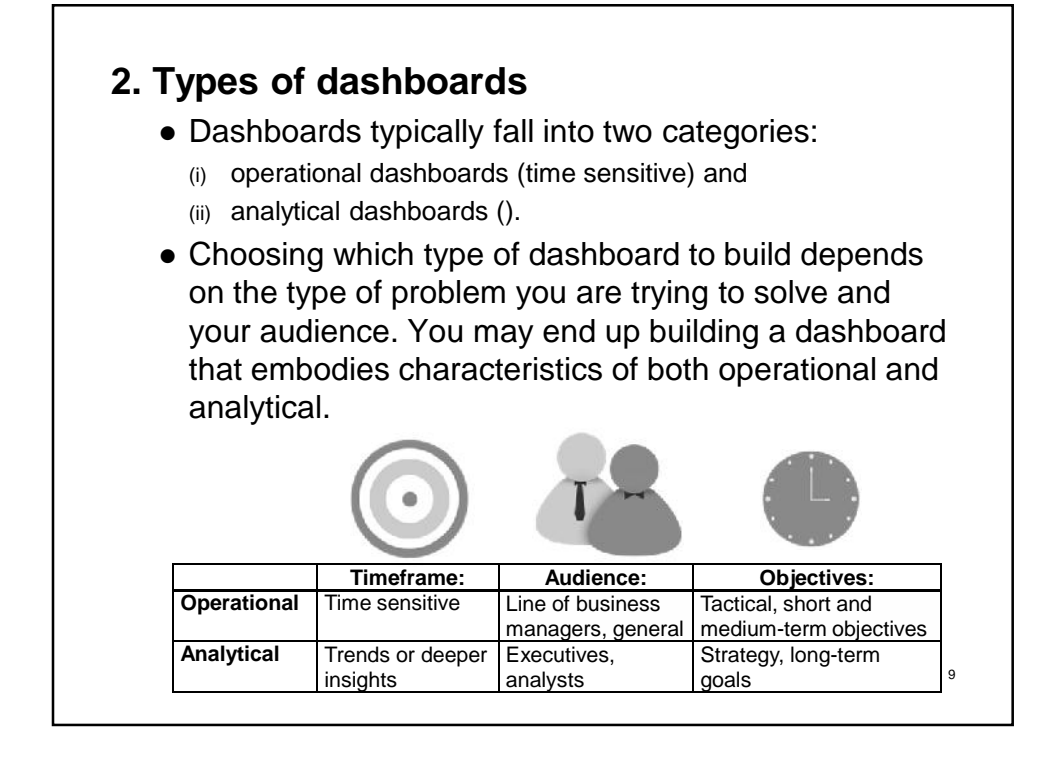

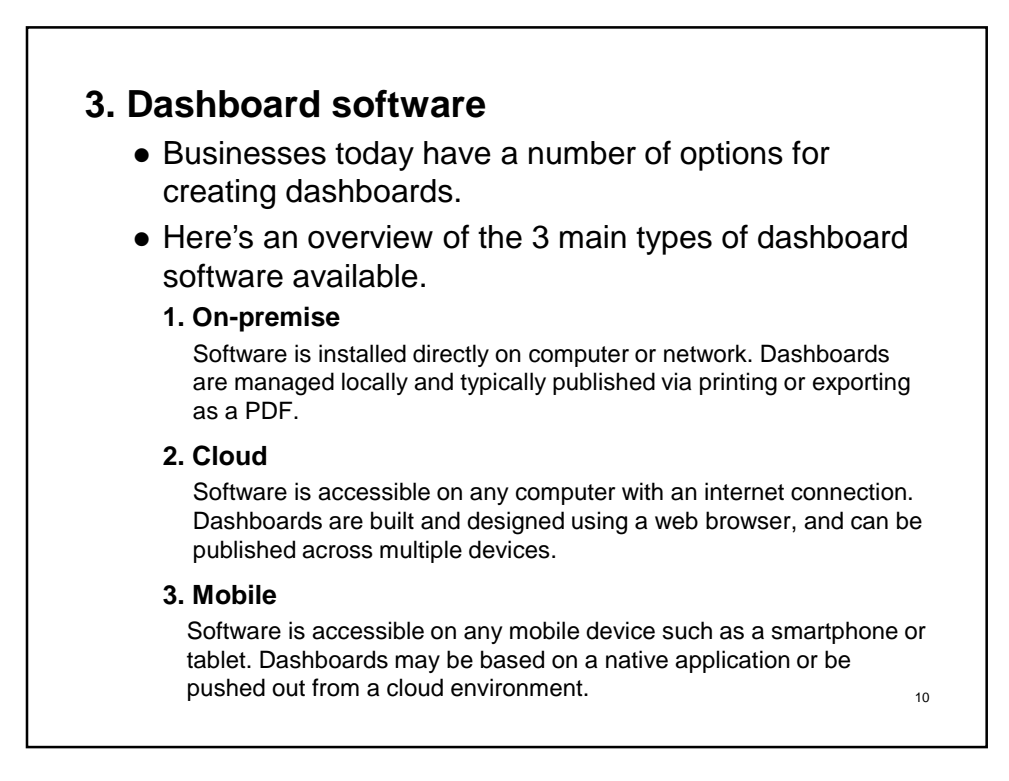

# 3. BUILDING & DESIGNING

## **1. Basic Concept**

- An effective dashboard promotes action and changes behaviour.
- Before jumping into the design stage of your dashboard project, you need to start with a plan that has clear objectives and a well defined audience.
- Here are some tips to guide you along the path of responsible dashboard design.
	- **1. Define your audience**

At the outset, you need to understand who will use your dashboard and how they will use the dashboard. Depending on your audience, you may be designing dashboards for consumption on mobile devices, web browsers, or LCD TV monitors. At the end of the process, you will integrate your audience's feedback into future iterations of your dashboard design.

#### **2. Identify the key metrics**

Ask the question: "What problem am I trying to solve?" The type of dashboard you create depends on the metrics and KPIs that you need to track. By identifying these metrics at the start of your project, you will understand what you're trying to accomplish. It will give you a clear roadmap for building your dashboard.

#### **3. User context**

When designing a dashboard, take into account the context in which the dashboard will be viewed. You've already identified your audience, now it's time to select visuals that are meaningful to them. A CEO will want a compact dashboard with very clean, simple visualizations, while a business analyst will want to dive deeper into the data using more sophisticated visualizations.

#### **4. Design for immediate action**

A dashboard's strength depends on providing your audience with the current status of key metrics. An effective dashboard is designed to prompt a response from your audience, whether that means getting them to sound the alarm for an "all-hands" response or bringing up the issue at your next board meeting. The key is to establish and stick to a consistent design convention.

# 4. DASHBOARD BUILDING

## **Data and PivotTables**

#### **Step 1:**

 Open the excel dashboard tutorial file (If it has been already downloaded) and you will see there is a sheet named data. The data is already formatted as table.

#### **Step 2:**

- Select the data by having an active cell within data and hitting Ctrl+A.
- Go to Insert tab > Tables group > Pivot tables, create pivot table dialogue box will pop up.
- Give any name or leave it as is and click OK.
- A new worksheet will be inserted with pivot table options interface enabled.

#### **Step 3:**

- Click and drag Sales value from the list to values quadrant, click and drag sales person to rows quadrant.
- This will give a pivot report on the left.

#### **Step 4:**

- Click on the drop-down arrow button with the Row labels and select value filters > Top 10.
- Click OK. This will get you top 10 sales personnel by total sales generated.

#### **Step 5:**

- Click on the arrow again and this time click more sort options. Choose descending and from the drop down menu select sum of sales.
- This will sort the data in descending order.

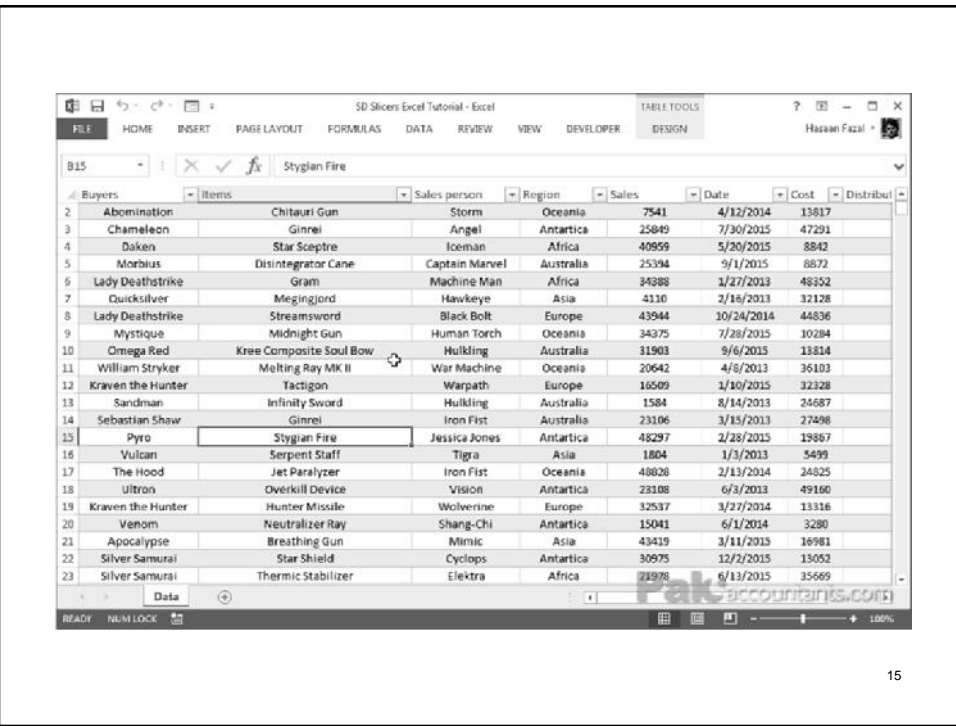

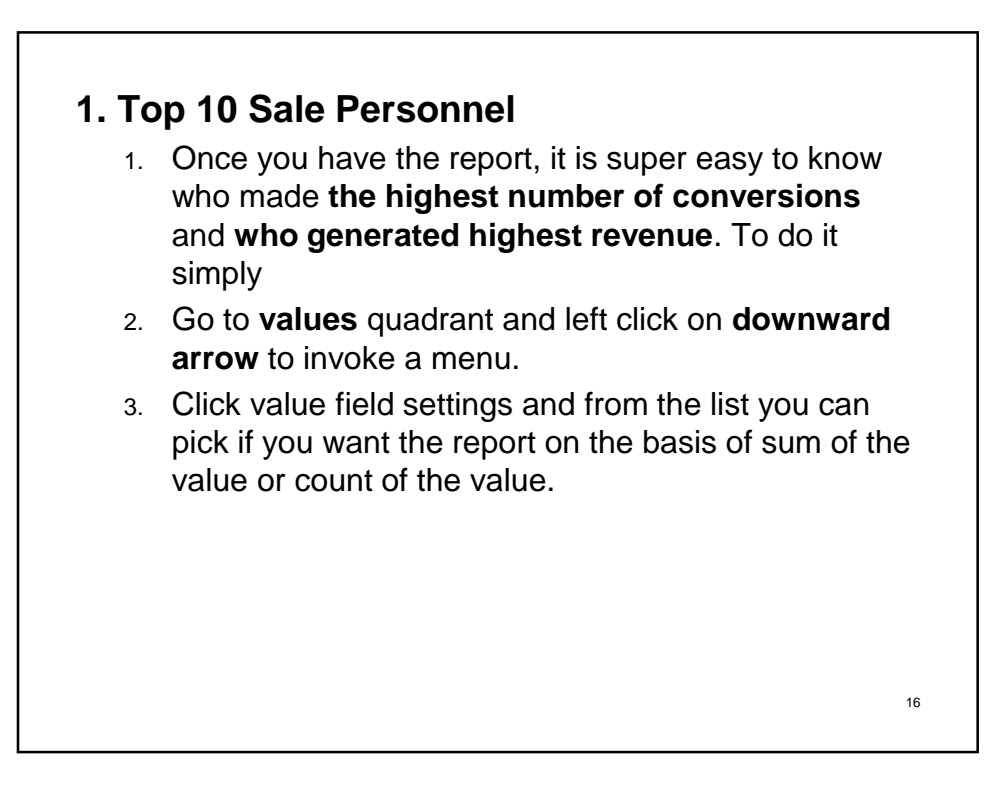

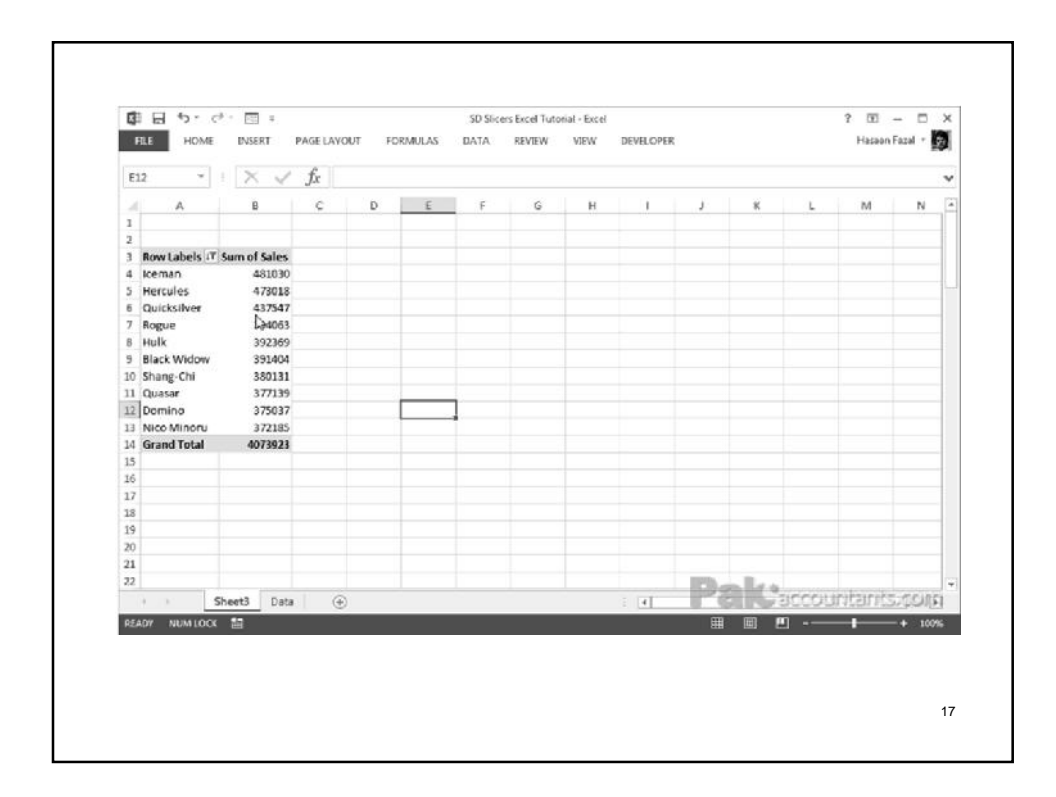

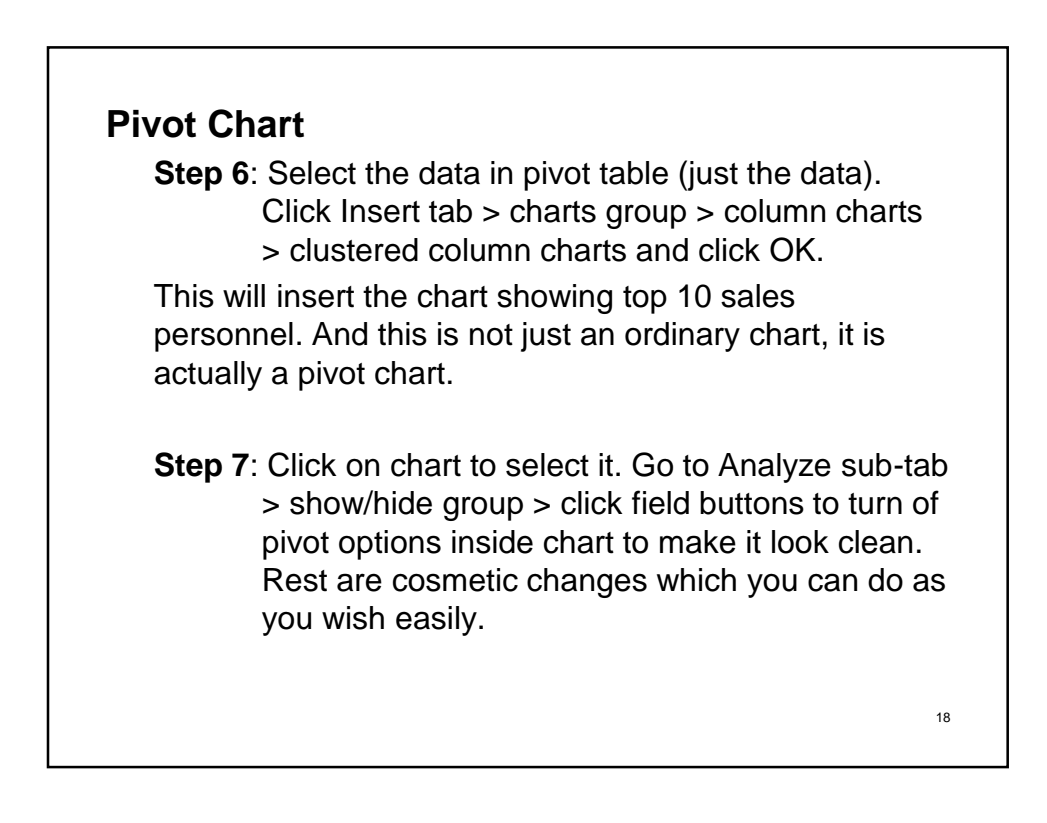

# **2. Number of Sales by Slap**

- **Step 1**: Go back to data worksheet and select the data having an active cell within data and hitting Ctrl+A.
- **Step 2:** Click insert tab > table group > click pivot table button > OK. This will insert another pivot table on a new worksheet.
- **Step 3**: Click and drag sales to value quadrant. Click and drag sales again but in Row quadrant. Yes same element in two different quadrants.
- **Step 4:** Right click on pivot table and from the menu select group. A dialogue box will appear. Uncheck both options and in start at field type in 500 and in ending at field type in 50000. By field should have 10000. Click OK.
- **Step 5**: Select the data within pivot table go to Insert tab > charts group > column charts > clustered column > OK. Now you have the pivot chart of sales count for each slab. You can turn of the buttons and make the cosmetic changes as you desire the state of the 19 minutes of the 19 minutes of the 19 minutes of the 19 minutes of the 19 minutes of the 19 minutes of the 19 minutes of the 19 minutes of the 19 minutes of the 19 minutes of the 19 minutes

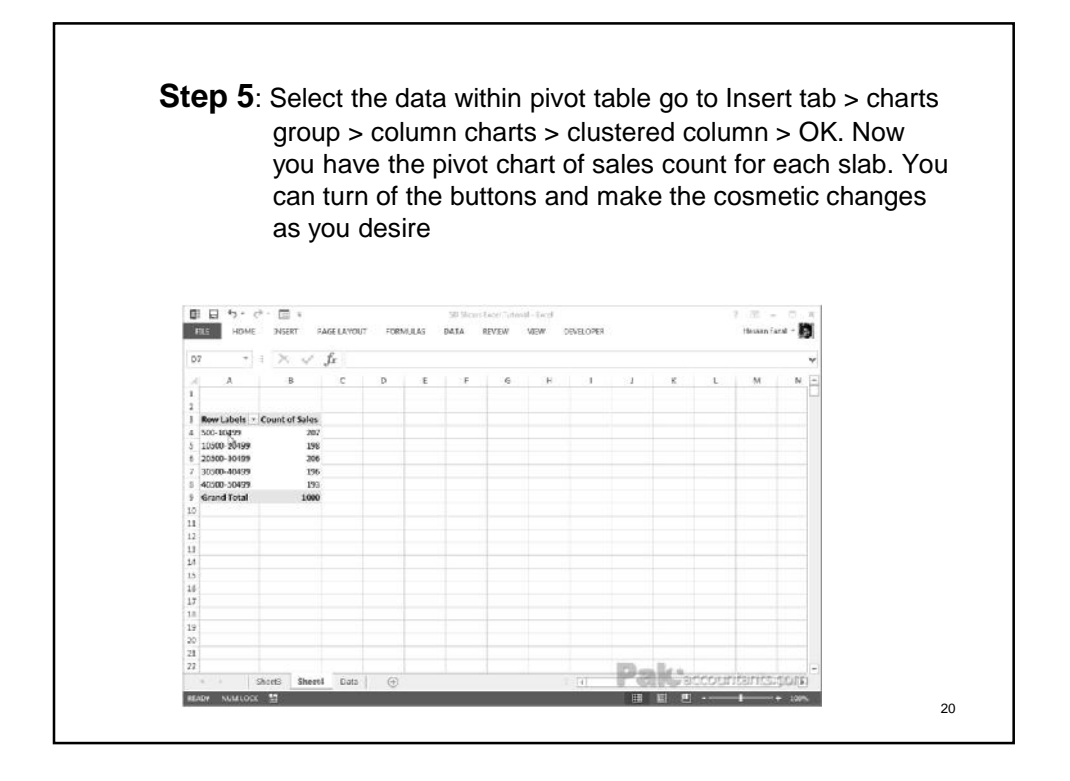

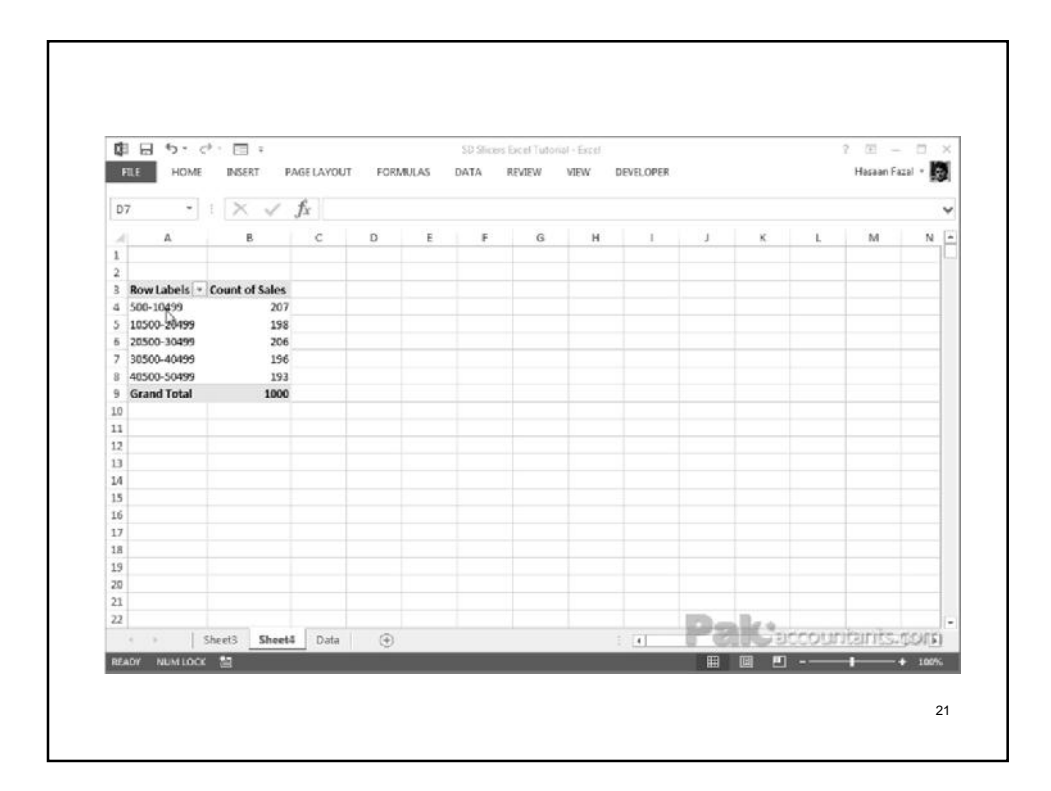

# **3. Monthly Sales-Cost chart**

#### **Step 1**:

Go to data worksheet again and select the data then go to Insert tab > tables group > click pivot table button and then click OK on the dialogue box that appear. A new worksheet will be inserted with pivot table interface enabled.

#### **Step 2**:

Click and drag Sales and Cost items to values quadrant one by one. Then drag month item in rows quadrant to generate a report with monthly cost-sales information.

### **Step 3**:

Select the data within pivot table, all three columns, go to insert tab > chart group > column chart > cluster column

#### **Step 4**:

Having chart selected go to analyze tab and click once on field button to hide filter controls and other buttons on chart. Select the.

#### **Step 5**:

- Go to design tab  $>$  type group  $>$  click change chart type button. A dialogue box will open. From the left in the list click combo.
- For cost select stacked line with markers and for sales select area from chart type drop down.
- You can choose to plot either of the aspects on secondary axis but its not needed in our case. But you can if you want easily by checking the box of secondary axis.

#### **Step 6:**

 Make cosmetic changes as you desire using chart layout options. I just moved the legends to the bottom using quick layout preset. 23

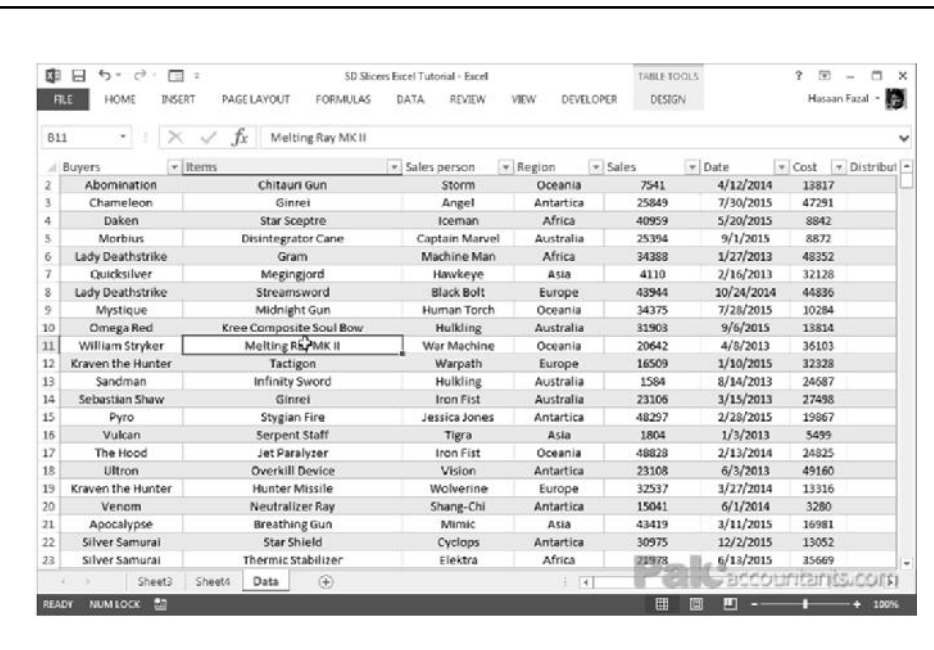

25

### **Step 4**:

- So now we have all the three elements we needed:
	- **Top 10 sales personnel**
	- **Count of sales for each sales slab**
	- **Monthly Sales-cost chart**

Having

- m
- $\bullet$  and  $\bullet$  and  $\bullet$
- Now we need to have all of them at one place (as currently these charts are in three worksheets) and insert slicers that will be linked to all three charts. Once done, all three of them will dance on our finger tips

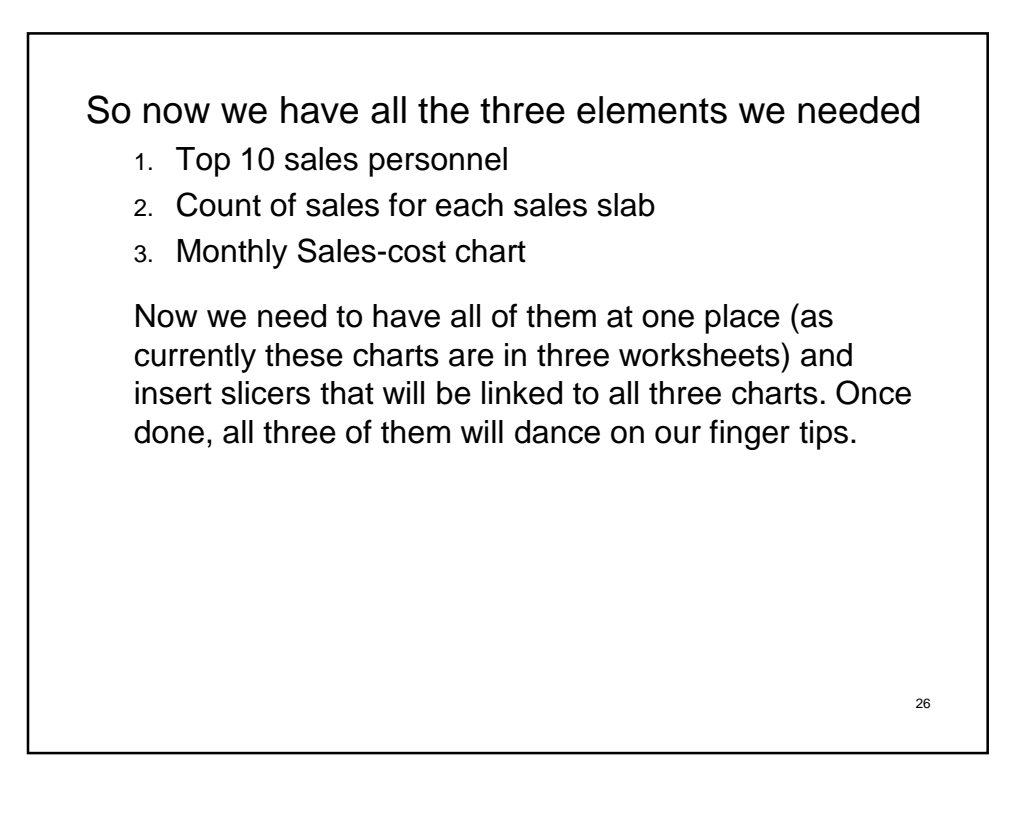

## **4. Assembling the Dashboard**

#### **Step 1**:

- Insert a new blank worksheet and name it Dashboard.
- Select the whole worksheet and change the fill color to any color you like other than white (chose gray?).
- Go to page layout tab > sheet options group > gridlines > uncheck view option. Grid lines will vanish.

#### **Step 2**:

- Cut each chart and paste it in the dashboard worksheet. Its simple just cut paste.
- The charts will keep their integrity with underlying data even if they are moved to another worksheet so don't worry.

#### **Step 3**:

 Once all the charts in the worksheet and arranged. Click on any chart go to analyze tab > filter group > click insert slicers  $\mathsf{option.}$  27

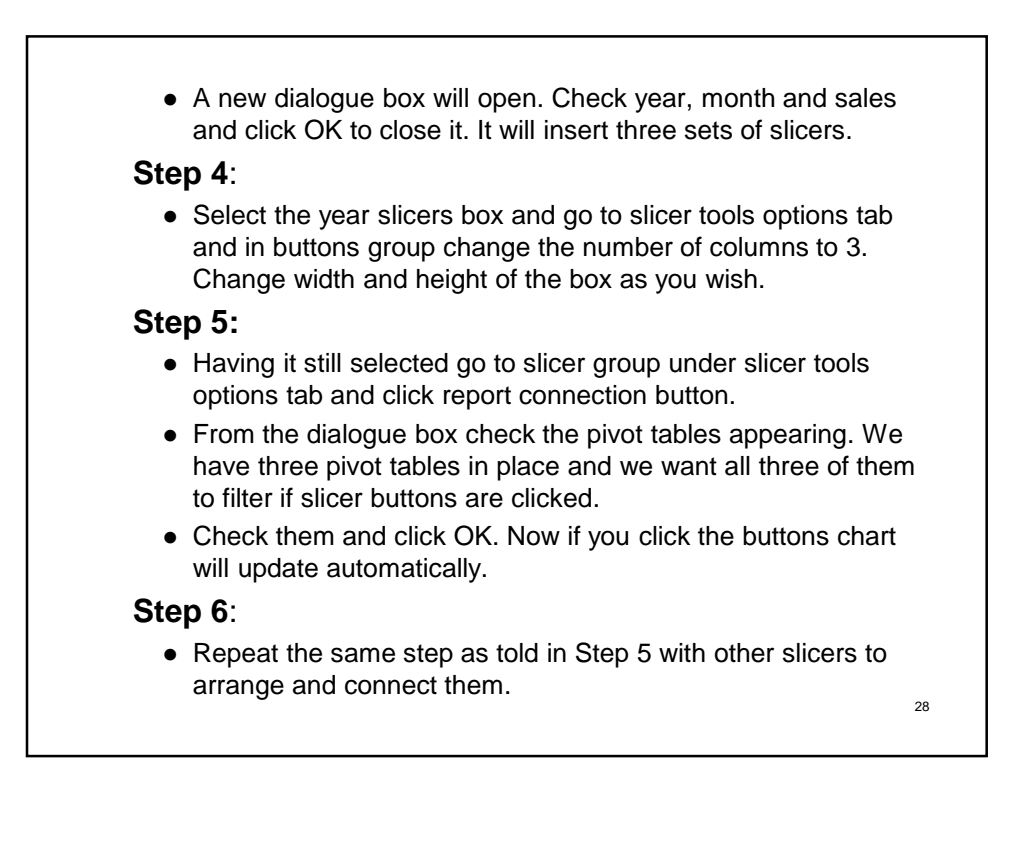

29

And done!

Now you can watch the charts updating as you click and select slicer buttons!

Your dashboard is ready.

Here is what it looks like once finished with other two slicers connected and arranged:

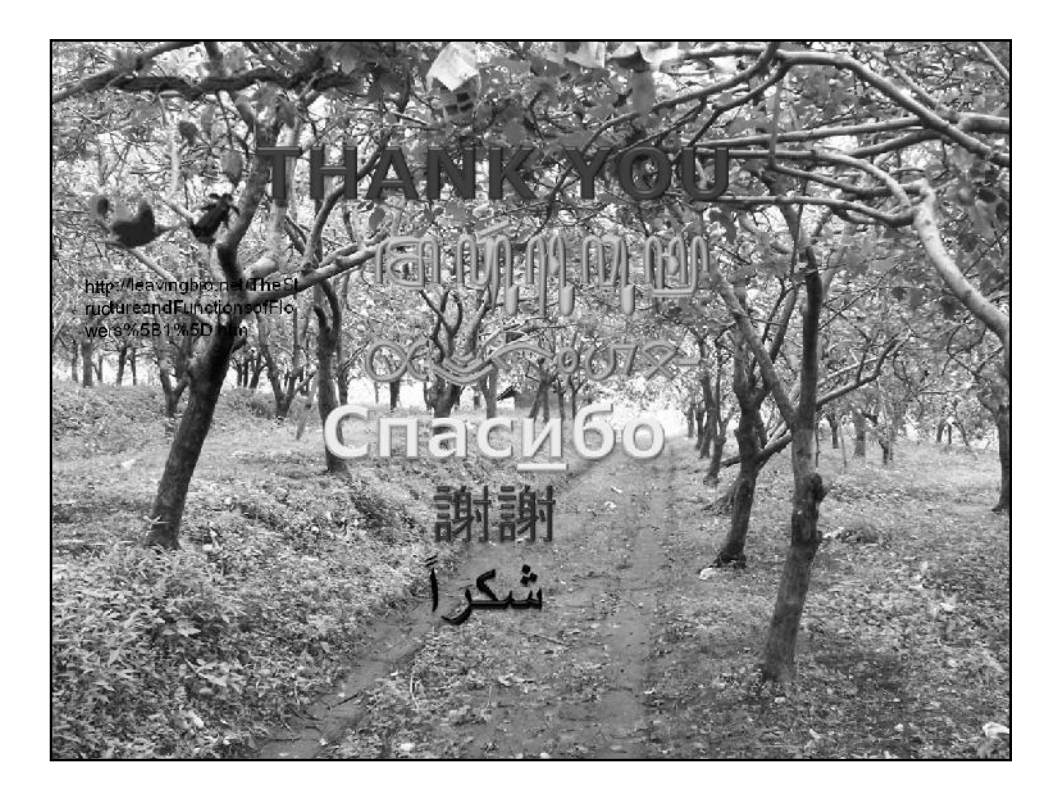